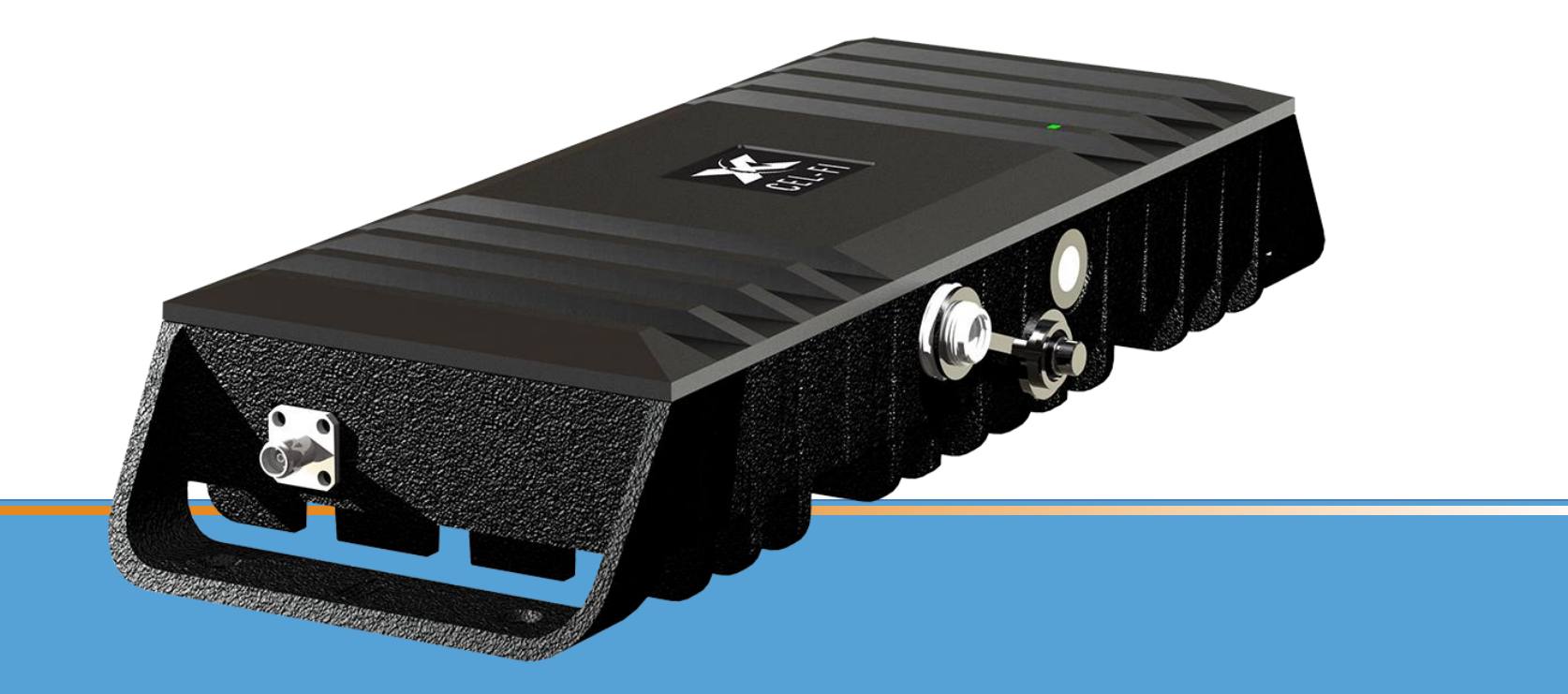

# Cel-Fi GO

WAVE App User Guide

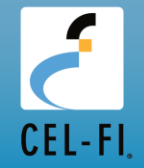

### **CEL-FI WAVE FOR MOBILE**

The Cel-Fi WAVE App is designed for end users, installers and channel partners to activate and manage the Cel-Fi product line. The app connects to the device via Bluetooth and is available on smartphones and tablets.

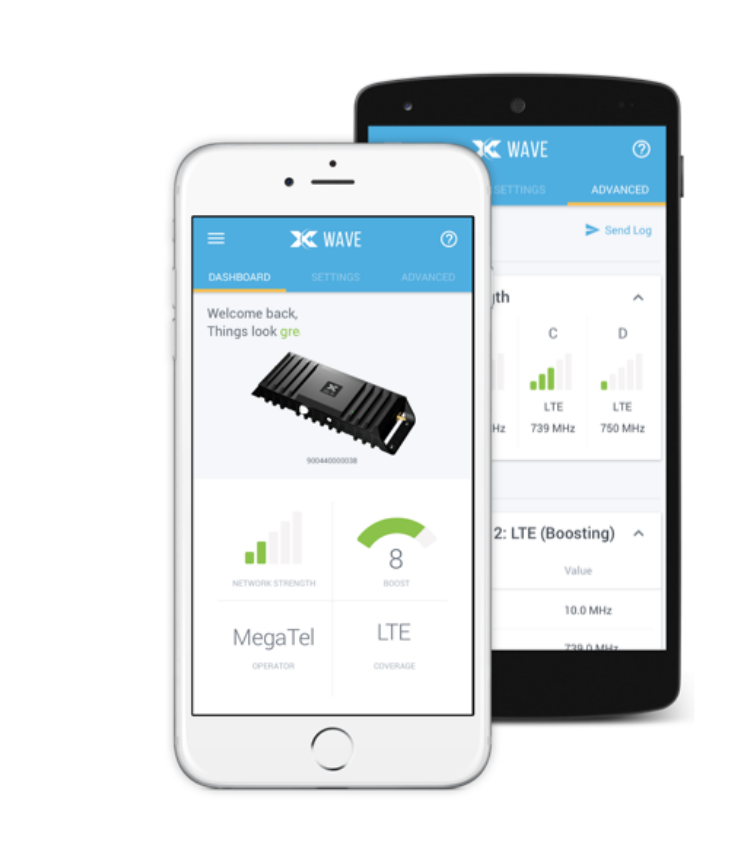

### Features

#### Dashboard:

Glance-able view to the state of your Cel-Fi environment, including the Boost Strength indicator.

#### Settings:

Change the default Network Operator, select the booster technology (3G, 4G), setup an external antenna, configure the antenna position, and more.

#### **Advanced Mode:**

Get real-time data and performance metrics for troubleshooting devices.

#### **Booster Updates:**

Keep your Cel-Fi Booster up-to-date as new software versions become available

#### Register (when required):

Easily activate and register your Cel-Fi Booster.

### **TABLE OF CONTENTS**

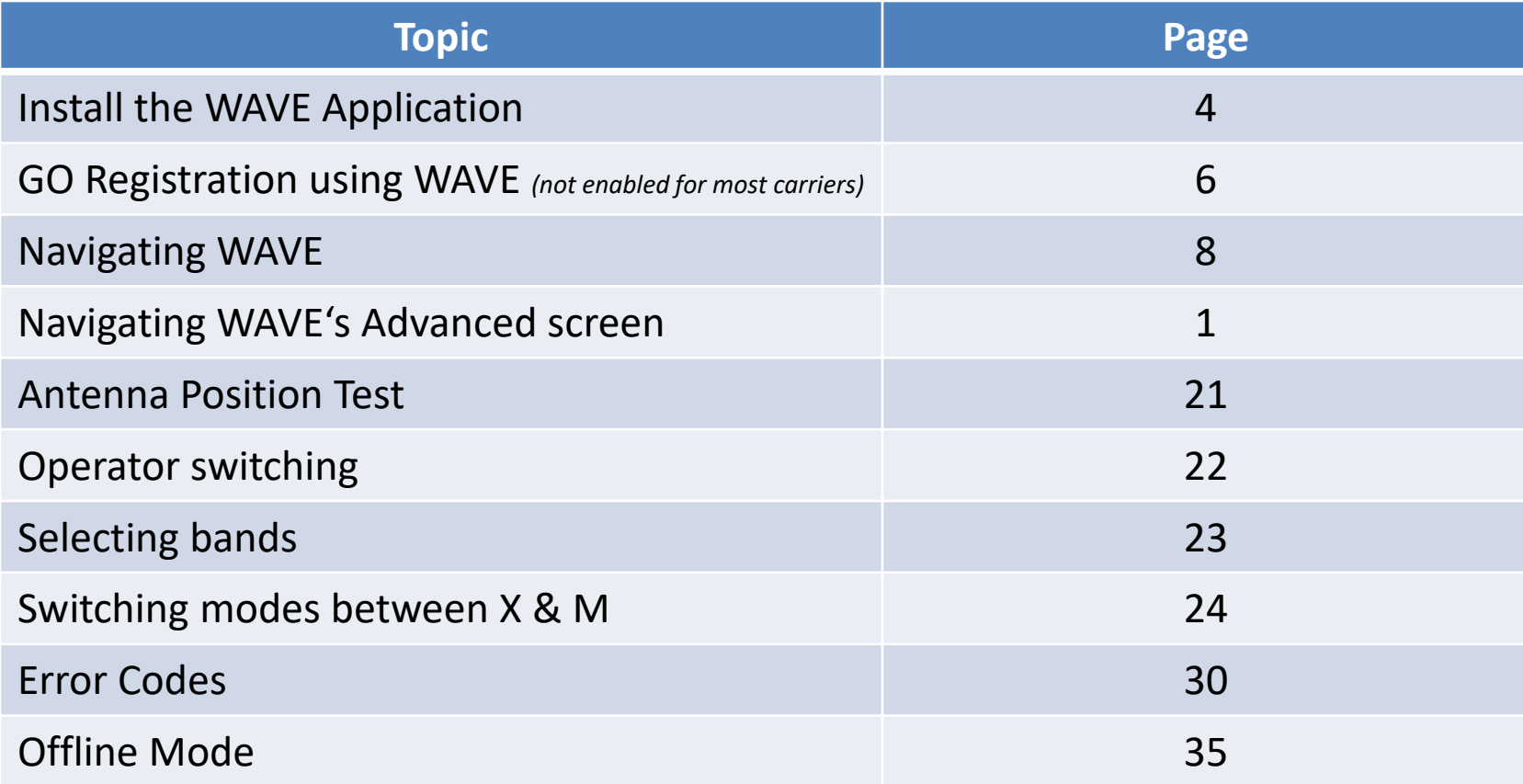

WAVE is our Mobile App that allows you to connect your Cel-Fi GO to a handset should you be interested in Advanced Cel-Fi information.

### **INSTALL THE WAVE APPLICATION**

Prior to using WAVE for advanced information or troubleshooting, you must first install the application:

To use with mobile device download the WAVE app from either

- App store
- Google Play

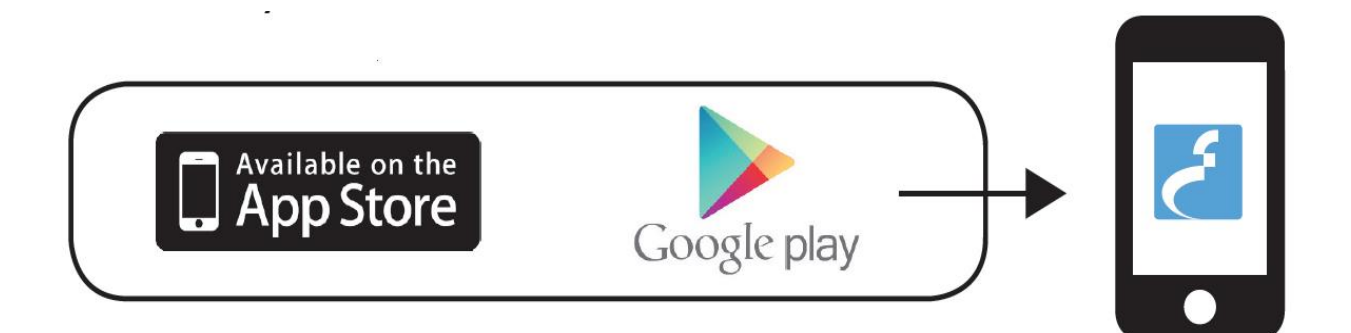

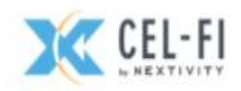

# Launching WAVE

Make sure that both Bluetooth and location services are enabled on your mobile device, the Cel-Fi WAVE app will then search for the GO device and sync automatically. Don't forget to accept privacy to continue to register the GO system (if required).

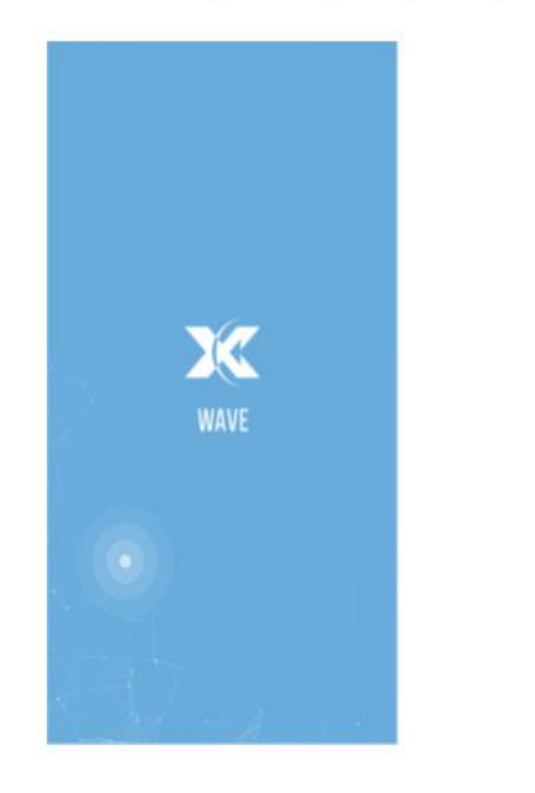

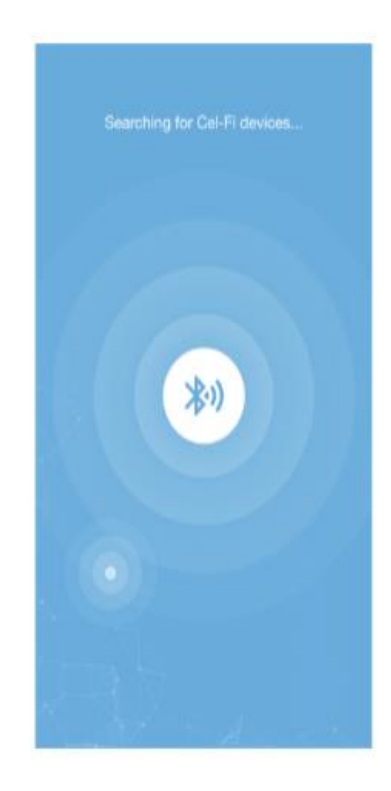

# GO M and GO X Registration:

In some cases, regulatory bodies and/or mobile network operators may require users to register the signal booster, this is due to regulations/restrictions in certain regions.

If you see a flashing red indicator after installing your Cel-Fi GO device, please launch WAVE to determine the reason for the error indication

The registration feature of WAVE can either be:

- Disabled registration is not requested  $\bullet$
- Optional registration is requested but not required  $\bullet$
- Required registration must be completed prior to using the  $\bullet$ device

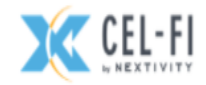

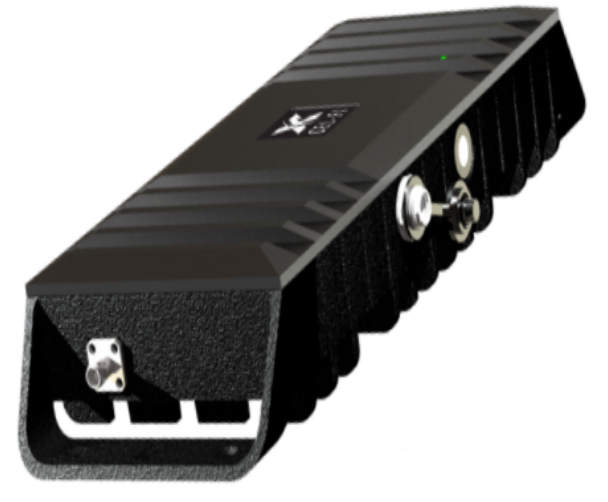

# **Registration Required**

If registration is either optional or required, the user will be presented with this screen in the WAVE application

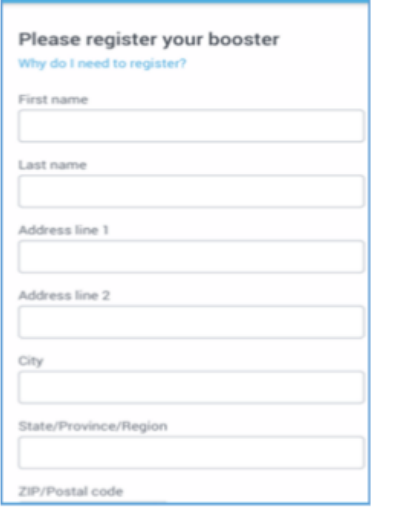

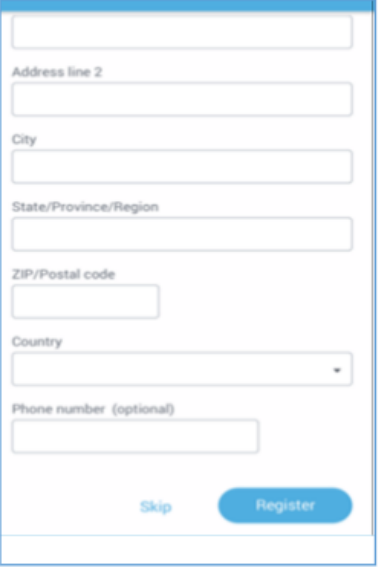

If registration is optional, a check box will appear that allows you to skip registration

Complete the steps to register your GO product

### **NAVIGATING THE MAIN HEADERS**

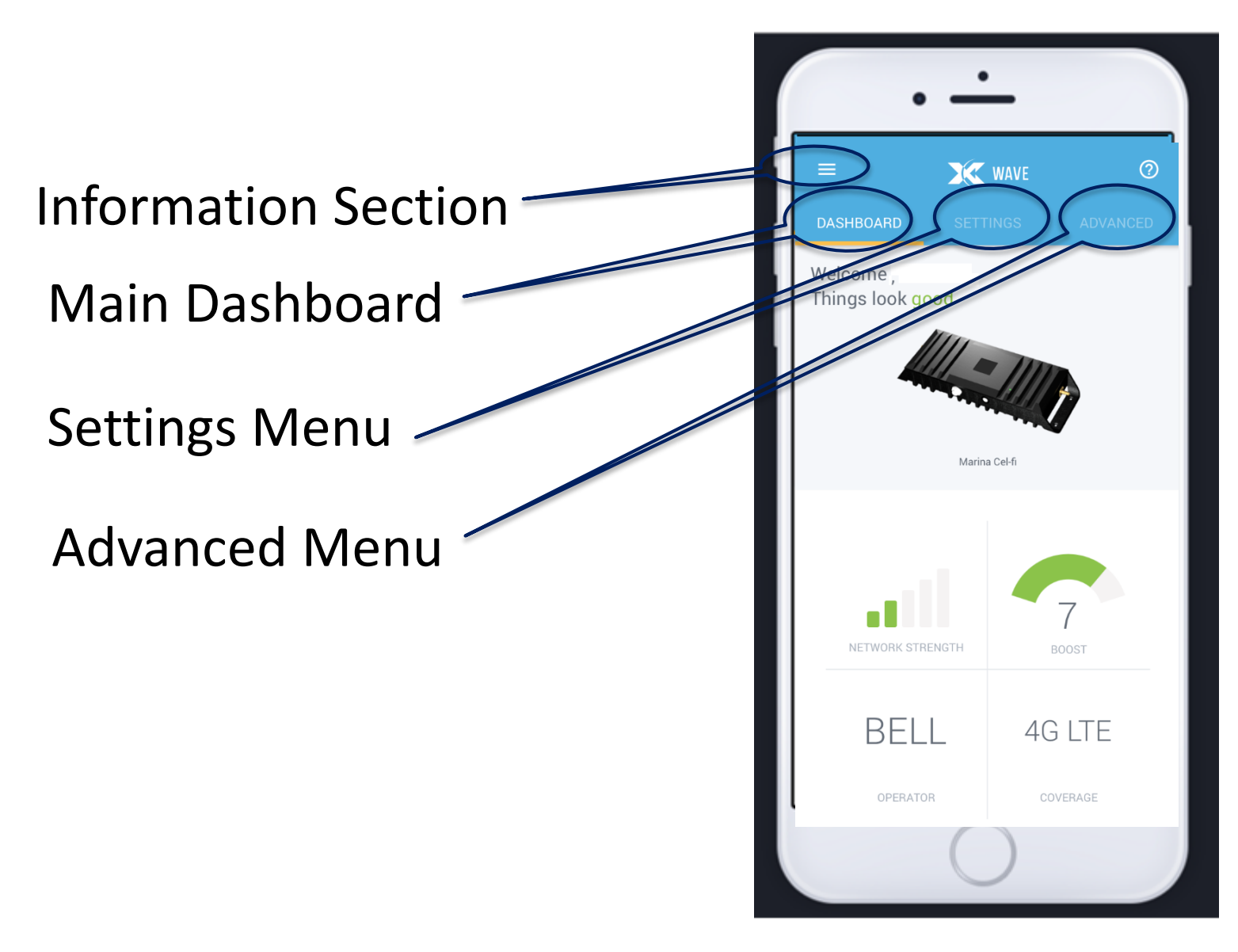

### **NAVIGATING THE DASHBOARD**

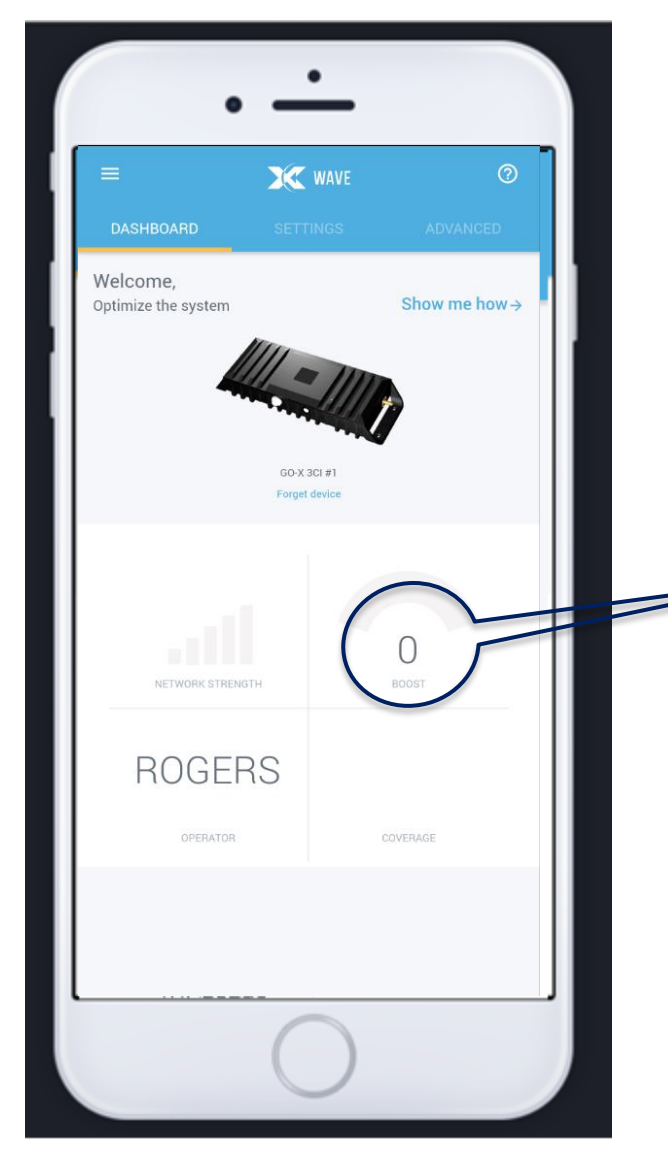

The main dashboard will provide you with basic information on the status of the Cel-Fi GO including:

- Network Strength of the macro network
- Cel-Fi boost # from 0 to 9).

(The more you separate the donor and server the higher the boost number, hence more boost.)

• Support tips (when necessary)

The advanced screen will allow you to see technical details about the frequency band(s) that is being repeated.

Use the drop down menus for more detail.

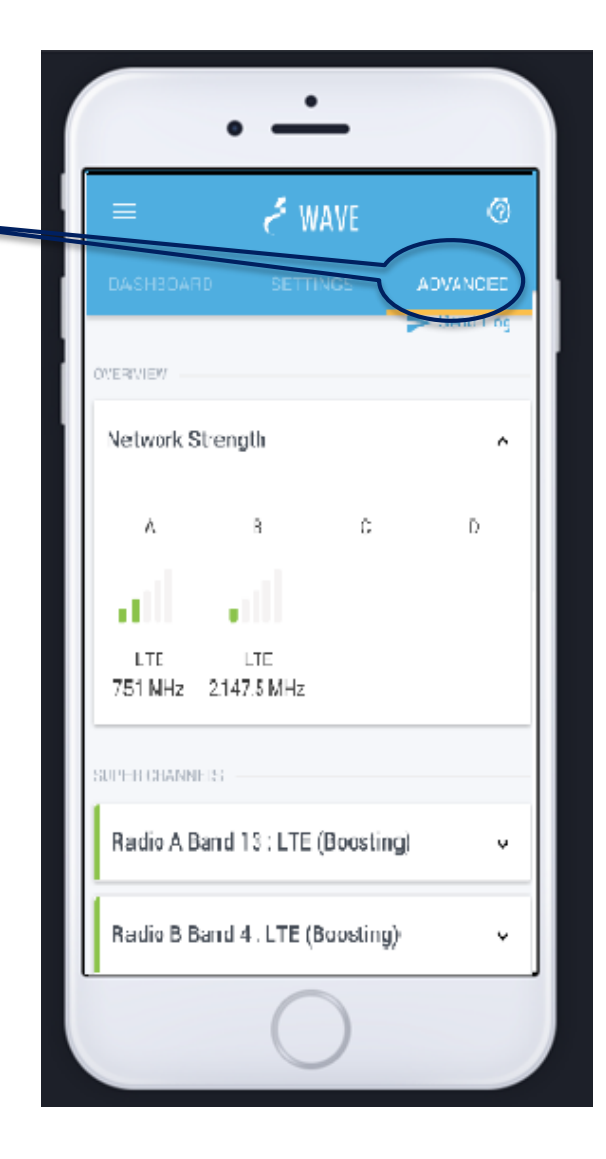

The designators A and B are active. They designate the physical radio hardware that is responsible for the RF boosting. Each radio can tune to and boost either Band 2, 4, 5, 12 or 13. (1900/2100/850/700/700,MHz).

In this example A is tuned to Band 13, 751 MHz and B is tuned to Band 4, 2147.5 MHz

If you prefer using EARFCN, you can convert these frequencies to an EARFCN using this website:

http://niviuk.free.fr/lte\_band.php

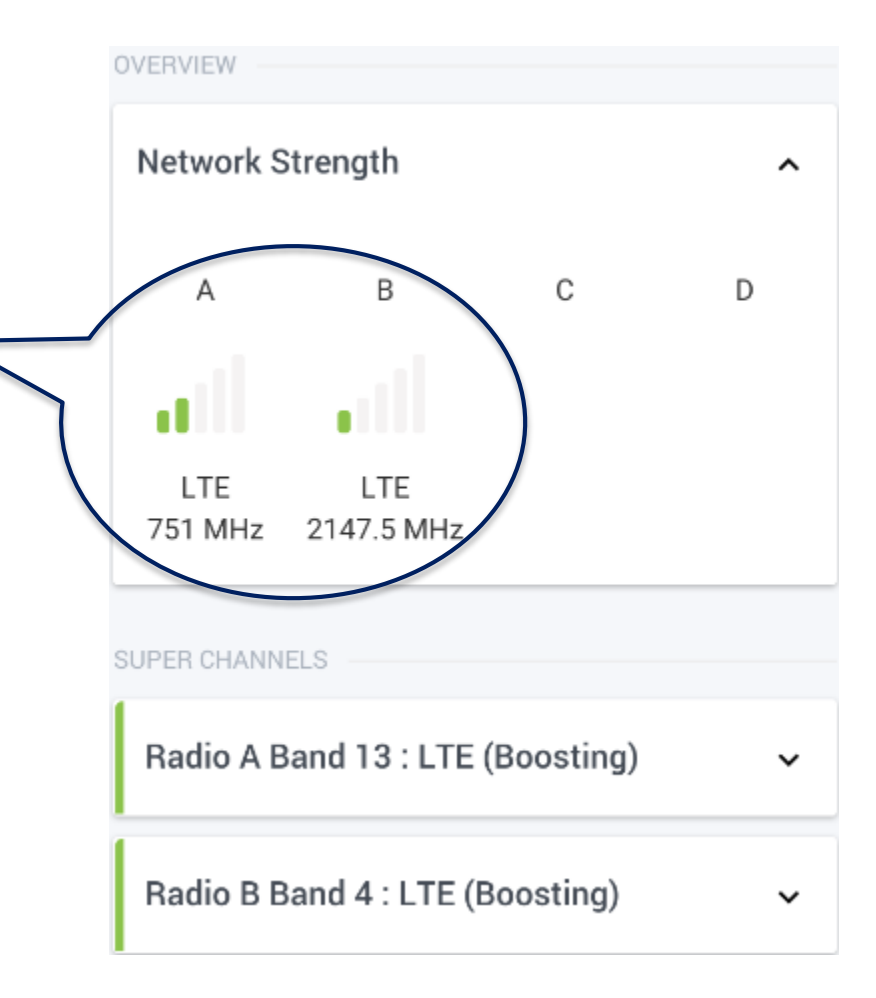

This will further translate the frequency to a band and describe whether it is *Boosting* or *Not Boosting*.

In this example, 751 MHz on Radio A is Band 13. It is *boosting*.

2147.5 MHz on Radio B is Band 4 and it is also *boosting*.

If 'Not Boosting' is observed, it means that the radio did not find a valid channel to boost. One possibility is because the channel at that frequency is not present or just too weak.

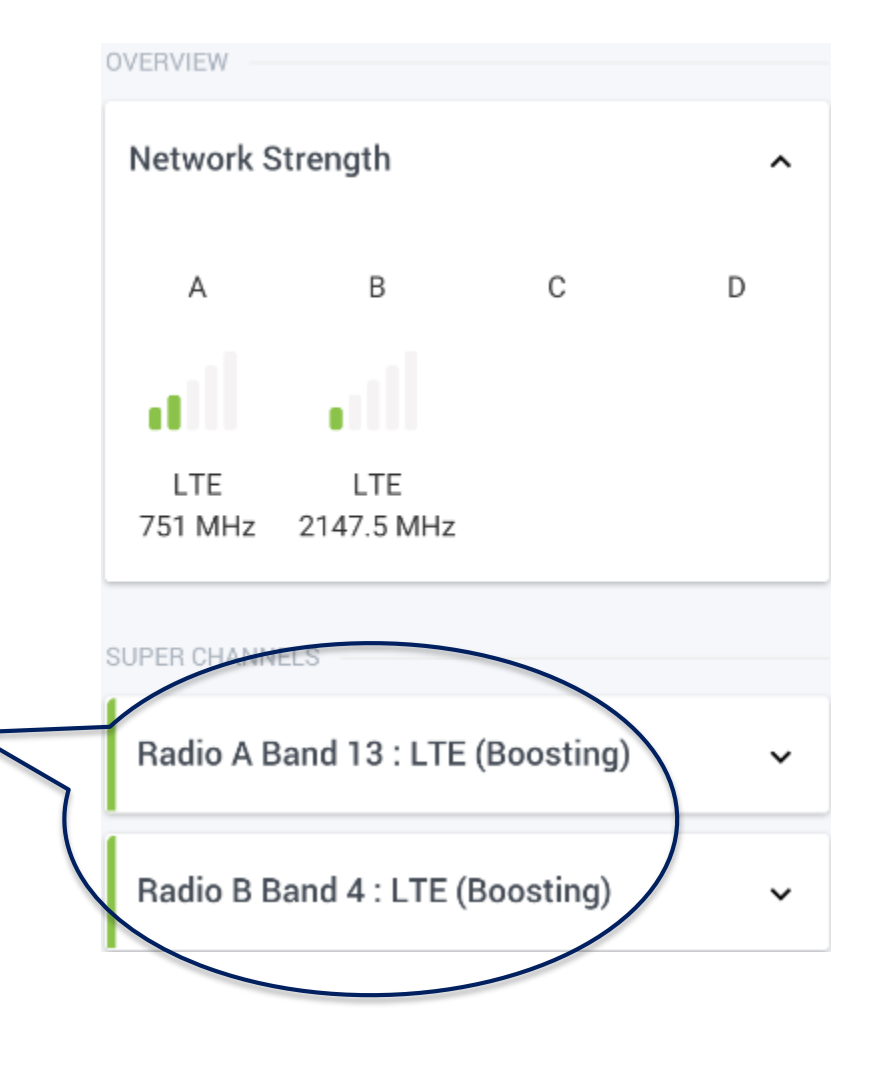

Expand the Radio to reveal information about the particular Radio. WAVE will display additional information about the channel being boosted.

> Bandwidth: The actual bandwidth of the LTE channel. The bandwidth is determined by decoding the signaled MIB that is broadcasted by the network.

### Downlink and Uplink Freq: The center frequency of the channel

that is boosted. In this example, the channel that is boosted has a downlink center frequency of 751 MHz and a bandwidth of 10 MHz.

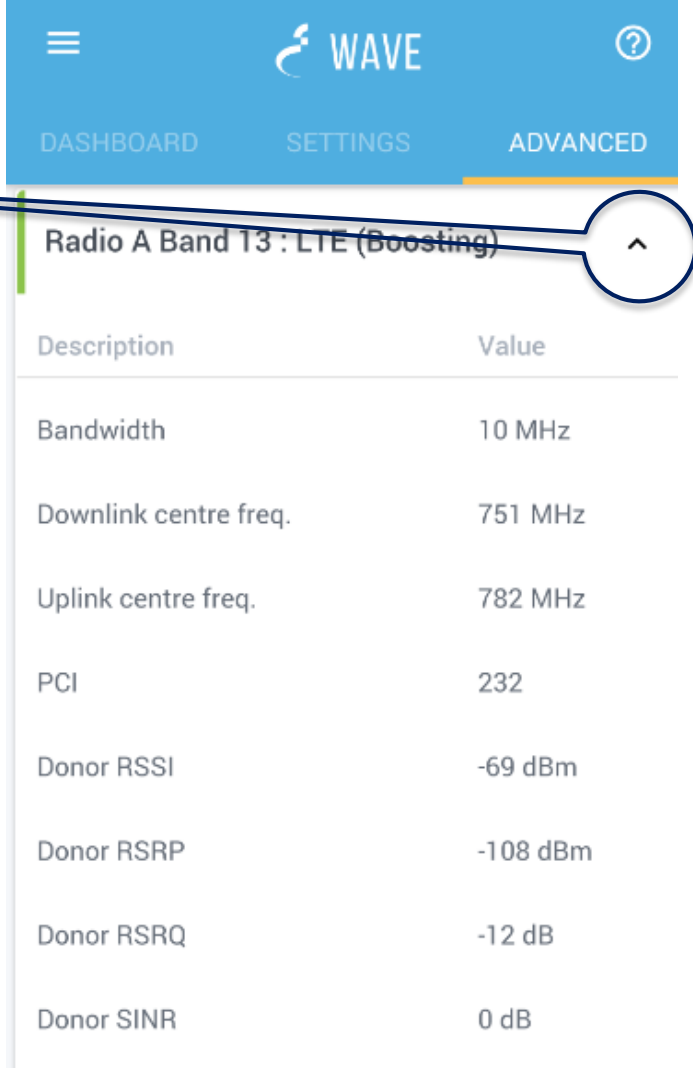

**PCI:** Physical Cell ID is an identification of a cell at the physical layer. Every cell has a unique PCI.

Donor RSSI: The measured in-band signal power for the channel bandwidth. RSSI stands for Receive Signal Strength Indicator.

Donor RSRP: **Reference Signal Received Power**: RSRP is a RSSI type of measurement. It is the power of the LTE Reference Signals spread over the full bandwidth and narrowband. RSRP is used an a indicator that describes the path loss between the NU and tower.

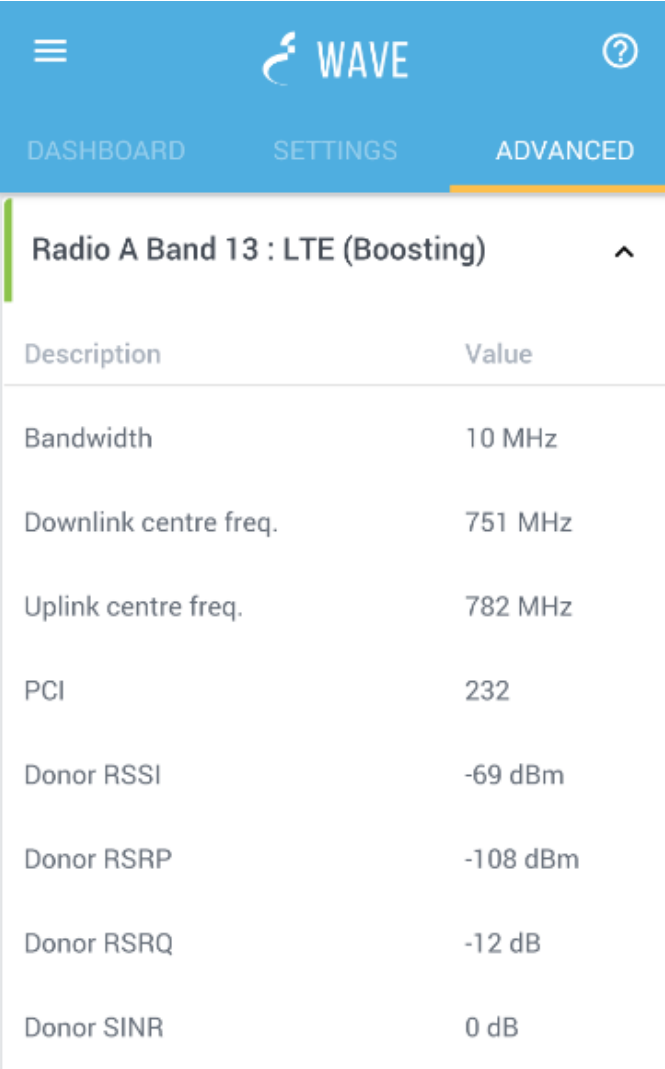

Donor RSRQ: RSRQ = RSRP/ (RSSI/N)

Where N is number of resource blocks over which RSSI is measured. RSSI is calculated as a linear average of the total power measured across OFDMA symbols which contain reference symbols transmitted from first antenna port, e.g. symbols 0 and 4 when MIMO is not used.

Donor SINR: The signal-to-noiseplus-interference ratio of the channel as measured in real-time. A positive value is desirable. Cel-Fi can still operate below 0 dB. Increasing this number is accomplished with a directional donor antenna and proper aiming.

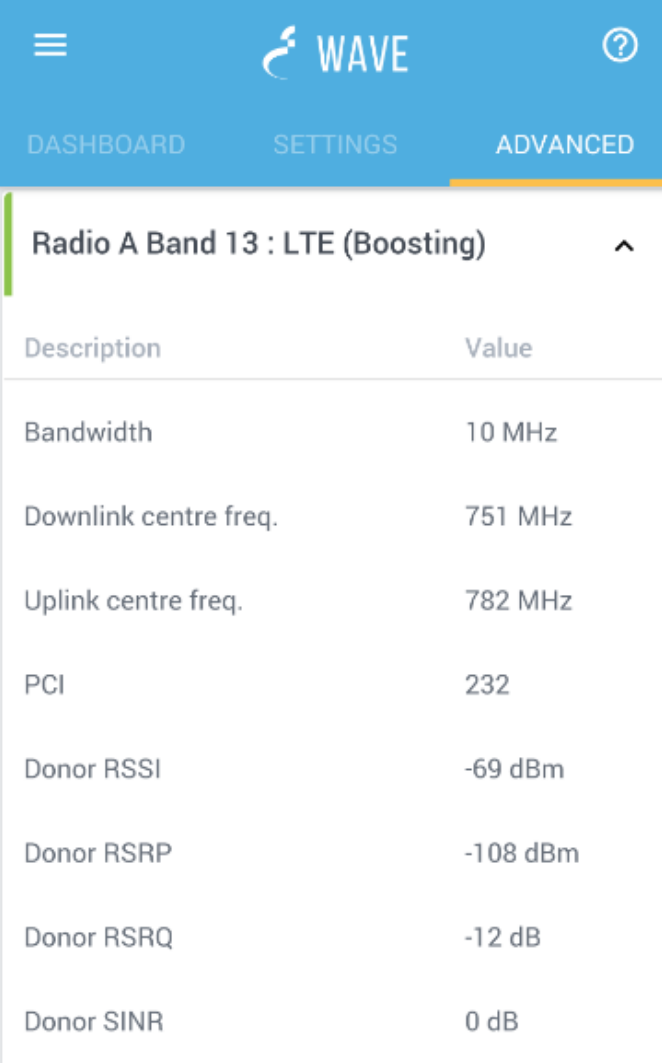

Downlink Tx power: The real-time transmit power of the server output (downlink broadcast). The maximum transmit power is 10 dBm per 5MHz. Note, the Wave App will not update this field as fast as the Cel-Fi can potentially change it. The AGC updates at up to 2000/times per second.

Uplink Tx power: The real-time transmit power of the uplink towards the tower. The maximum transmit power is 22dBm. Note, the Wave App will not update this field as fast as the Cel-Fi can potentially change it. The AGC updates at up to 2000/times per second.

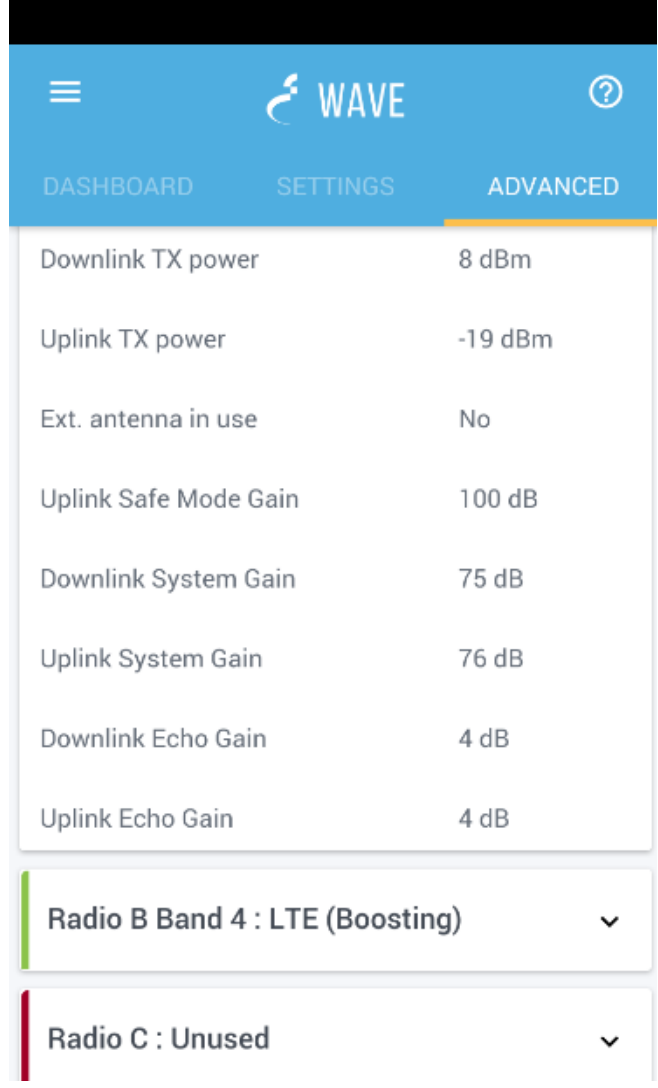

Ext. antenna in use. For the Cel-Fi GO this will always equal yes because the antennas are external.

Uplink Safe Mode Gain: Cel-Fi is self aware and can accurately estimate its proximity to the nearest tower. In the event the Cel-F GO donor antenna is installed nearby a tower, or it is close to another service provider's cell tower, Cel-Fi will set a cap to its maximum gain and display it here. This is done to maximize the gain in an effort to prevent the Donor antenna from interfering with the towers. Carriers love this because it protects their network.

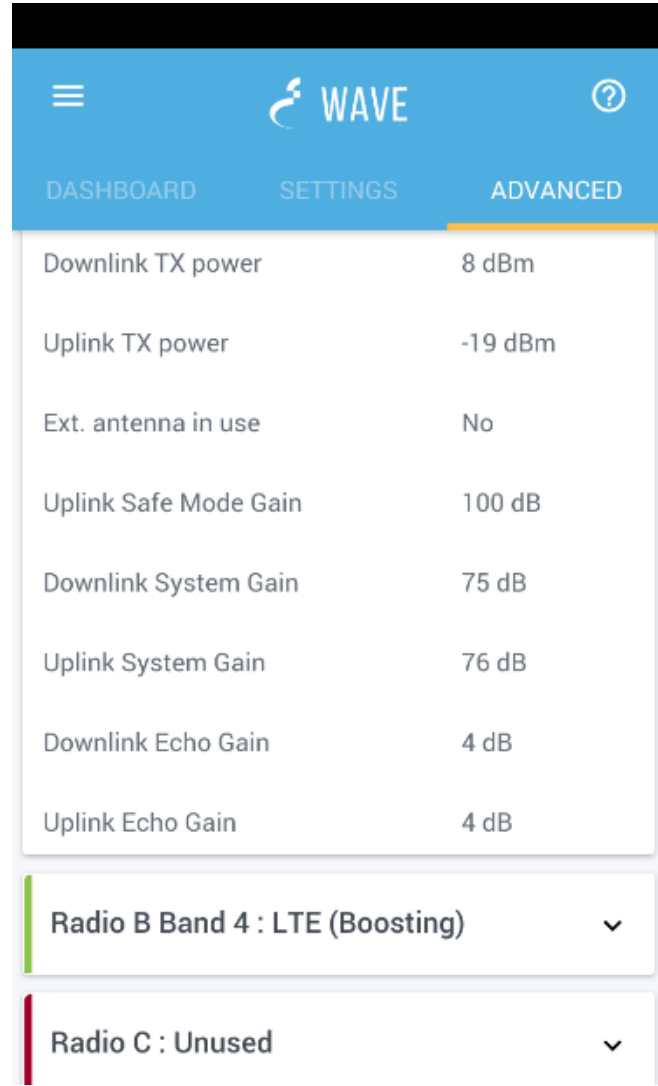

Downlink System Gain: The boost (gain in decibels) that is applied. This 'System Gain' is derived by the amount of separation between the donor and server and capped by Uplink Safe Mode (also in dB). Example: If the Donor RSSI was -90 dB and the 'Downlink System Gain' was 90 dB, then -90 + 90 = 0dBm. Therefore the CU Downlink Tx Power would output 0dBm out of the CU.

Gain (dB) = min(Isolation, UplinkSafeMode)

Uplink System Gain: : Same as above however the gain is applied to the uplink signal. Signal received by the server antenna in the uplink gets applied this gain before being transmitted by the Cel-Fi GO.

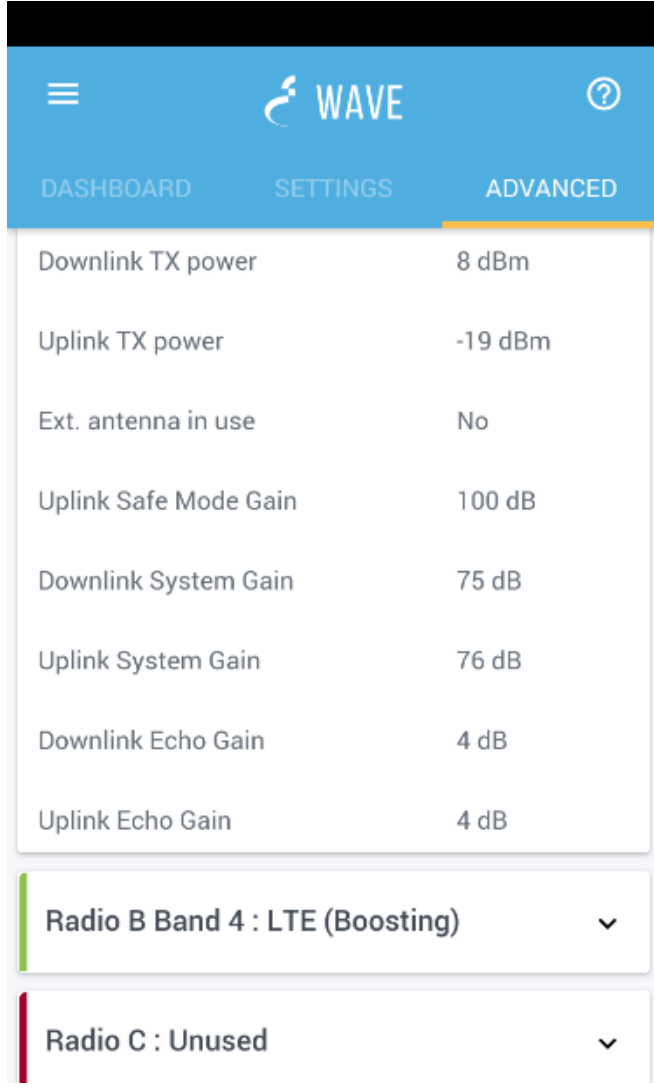

### Uplink (and Downlink) Echo Gain:

Cel-Fi has advanced echo cancellers to cancel its own signal, otherwise referred to as feedback or echo. A typical value here is 10 dB which means the GO is adding 10 dB of cancellation, so 10 dB is added on top of the physical donor and server isolation, which determines the gain in this frequency band.

WAVE مح  $\equiv$  $\circledR$ **ADVANCED** Downlink TX power 8 dBm Uplink TX power  $-19dBm$ Ext. antenna in use **No** Uplink Safe Mode Gain 100 dB Downlink System Gain 75 dB Uplink System Gain 76 dB Downlink Echo Gain 4 dB Uplink Echo Gain 4 dB Radio B Band 4 : LTE (Boosting)  $\checkmark$ Radio C: Unused  $\check{ }$ 

### Software Version

The software versions listed that are on the Cel-Fi system and a list of versions available in the cloud. When they differ, the WAVE App will provide the option to update.

### Cell Details

Additional real-time measurements provided on the donor channel being boosted

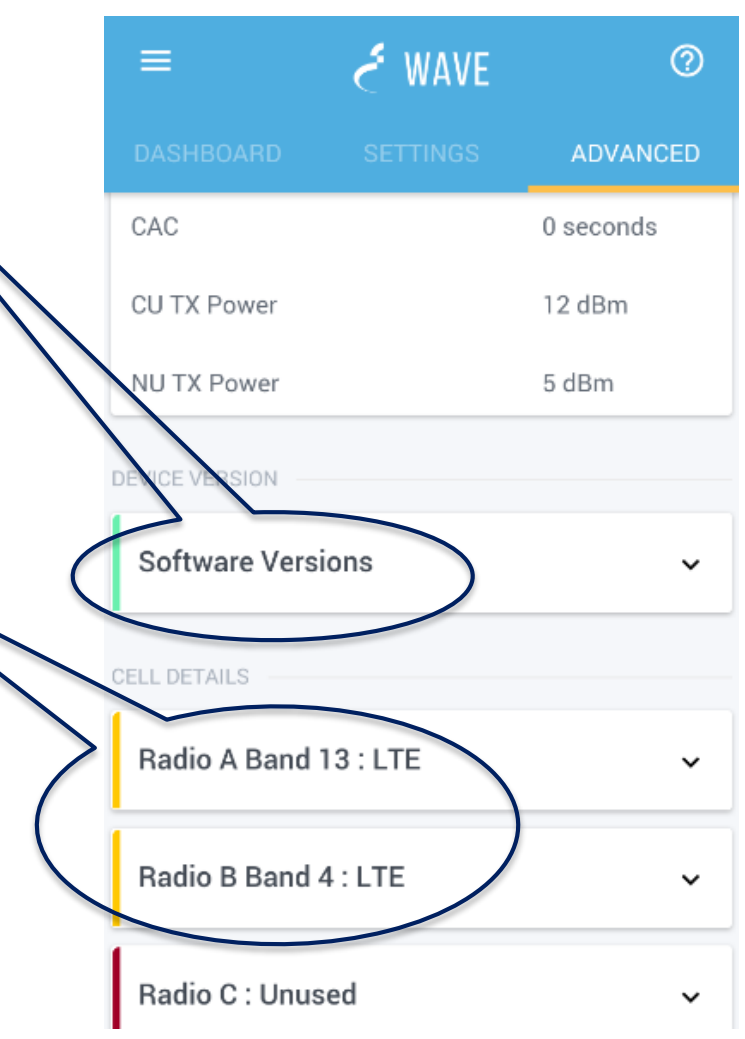

## **ANTENNA POSITION TEST**

The WAVE App offers the Antenna Position Test that assists the installer in best pointing the donor antenna to achieve the best combination of coverage, signal quality and donor to server isolation.

- 1. Following the completion of the installation, the **Antenna Position Test** can be found under the **Settings** tab, and under the **Antenna Settings** tab select the **Antenna Position Test**
- 2. The App will guide you through taking multiple measurements. The higher the number the better the signal.

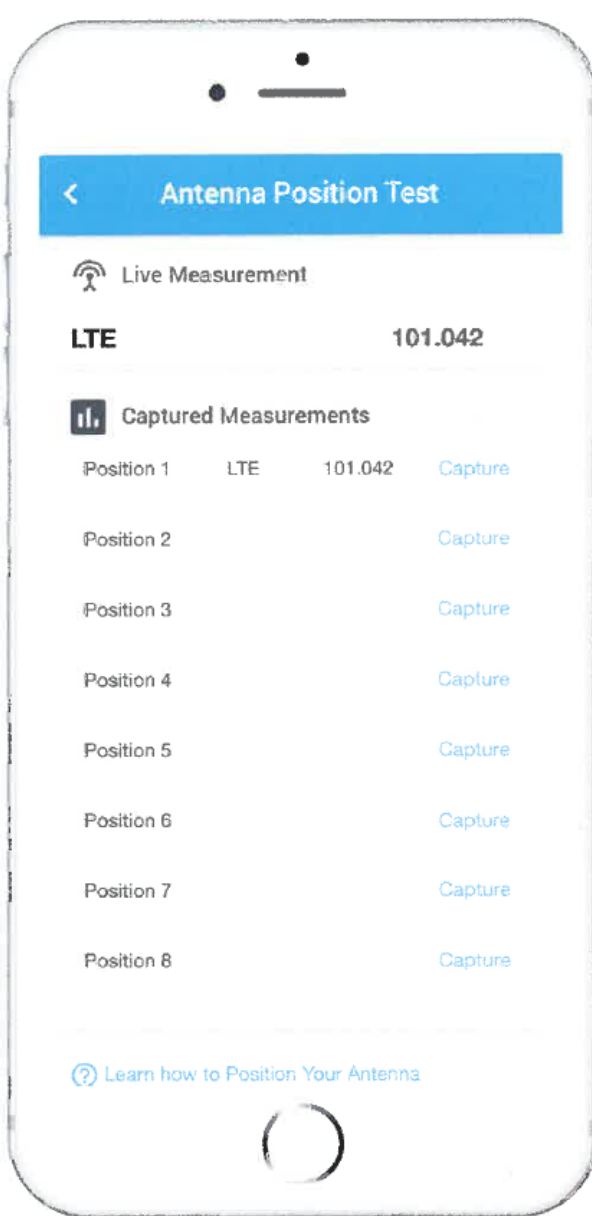

## **OPERATOR CHANGE**

If your model of Cel-Fi GO supports it, you can change the operator under *Settings Operator.*

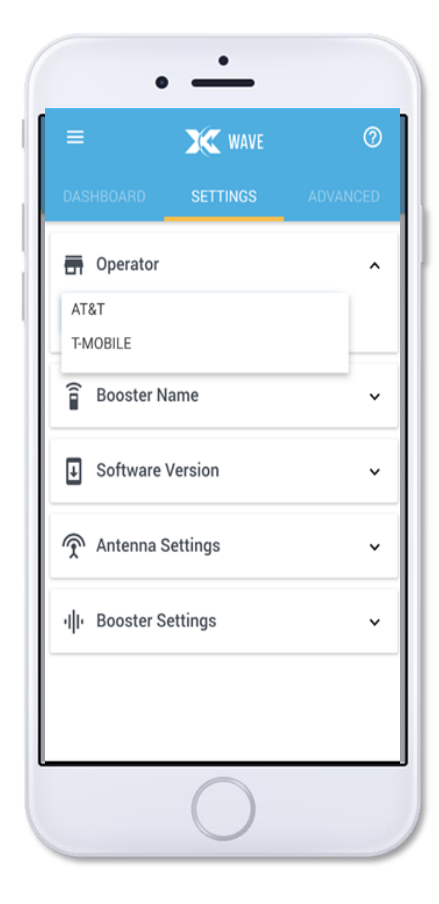

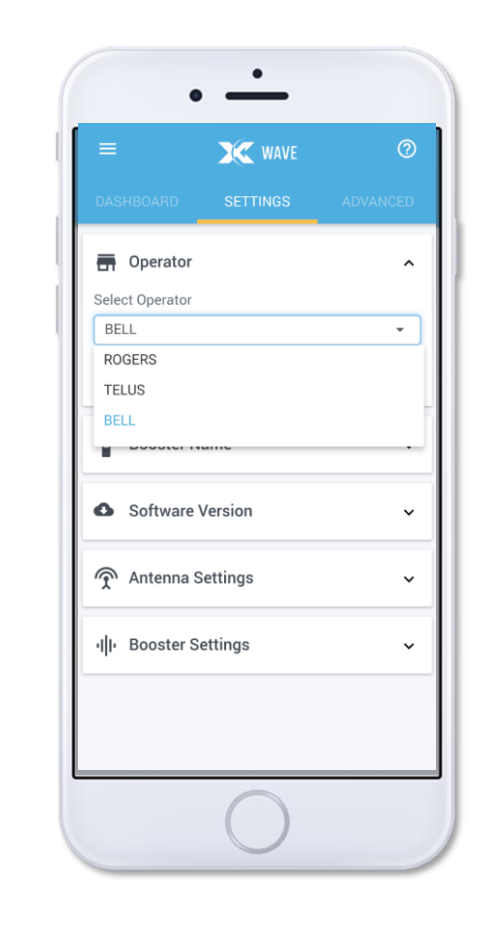

### **SELECTING THE FREQUENCY BANDS TO BE BOOSTED**

The most advanced carrier-grade cellular booster allows the user to disable certain frequency bands from being boosted and ensuring other are boosted.

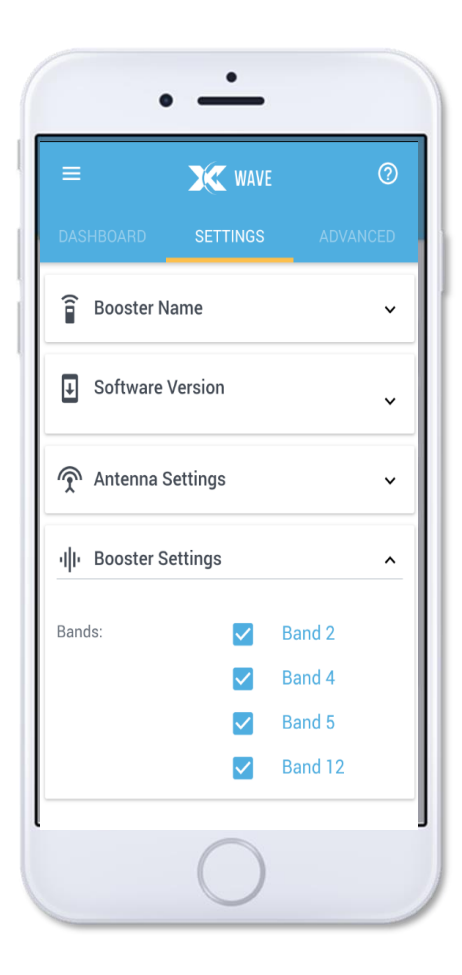

**X = STATIONARY M = MOBILE**

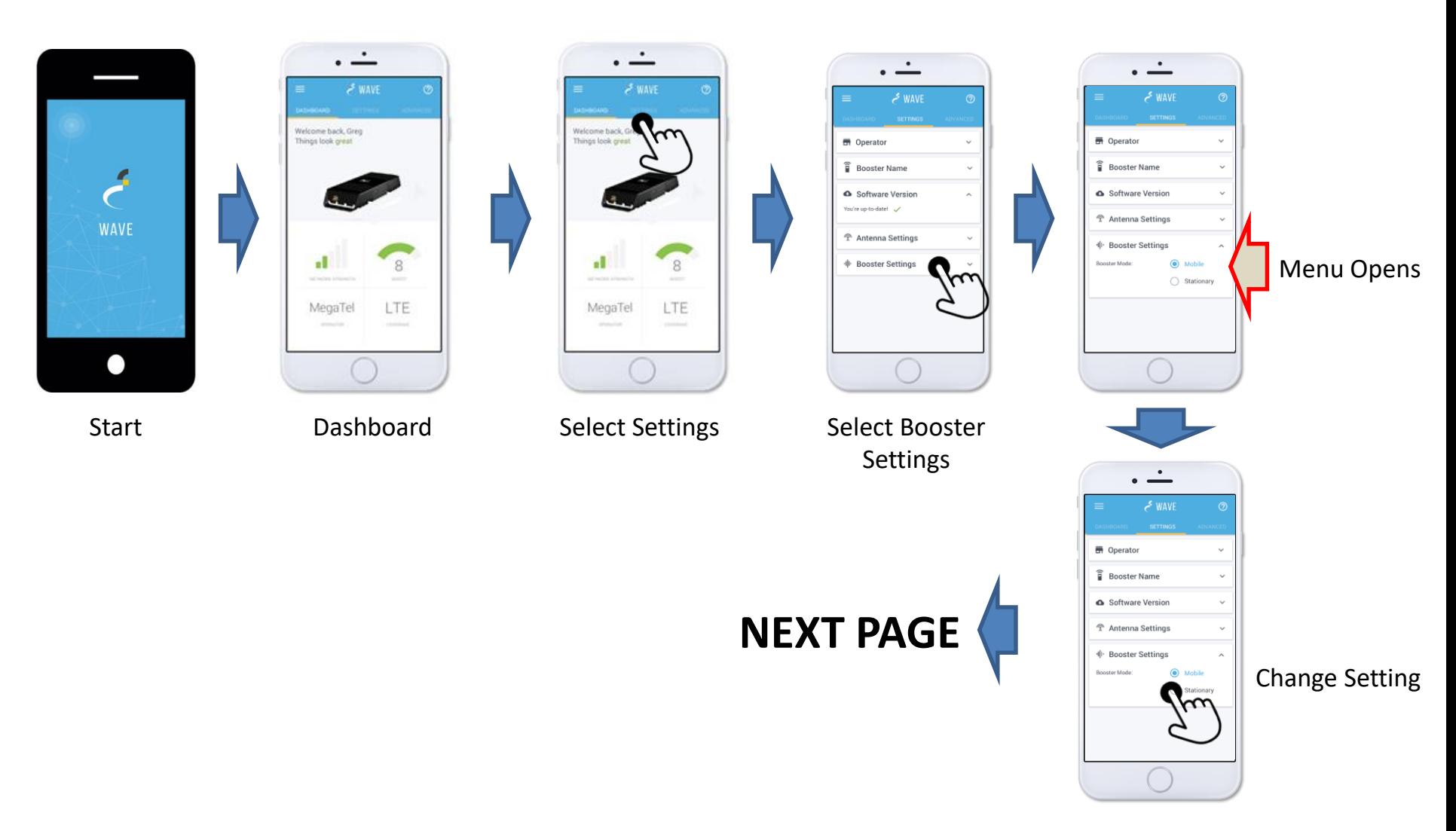

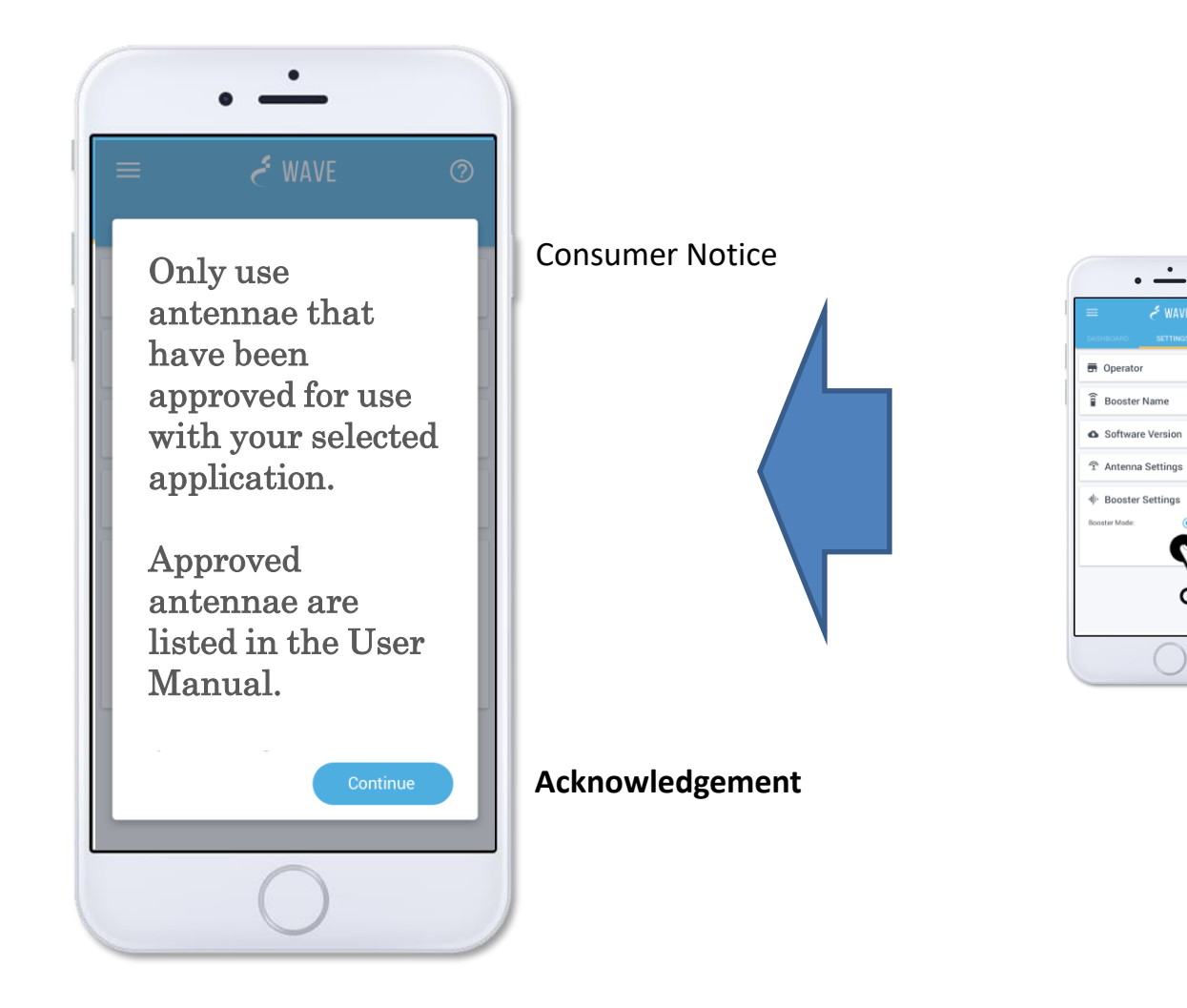

### Change Setting

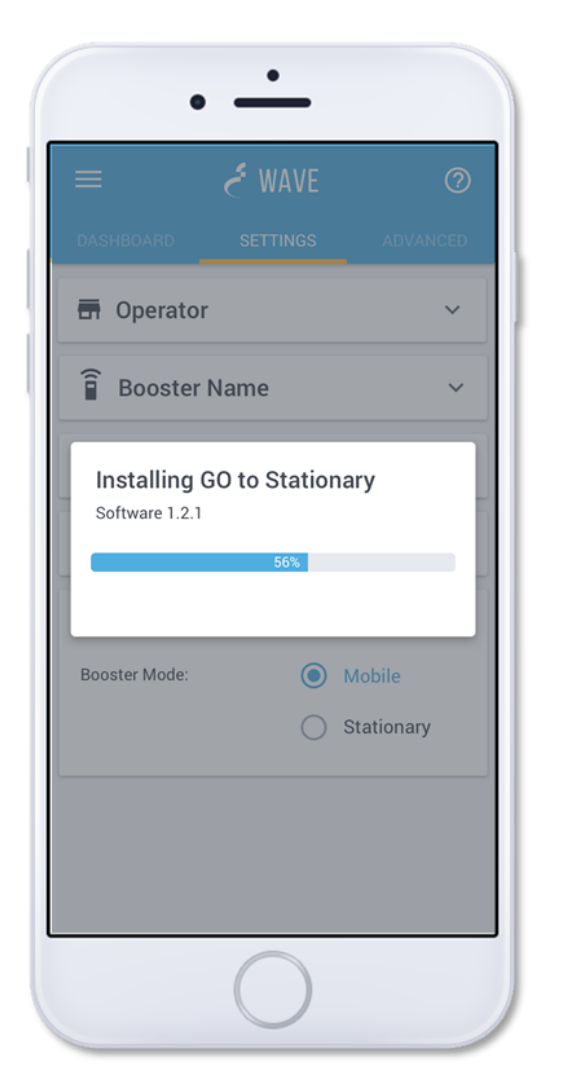

Software Change

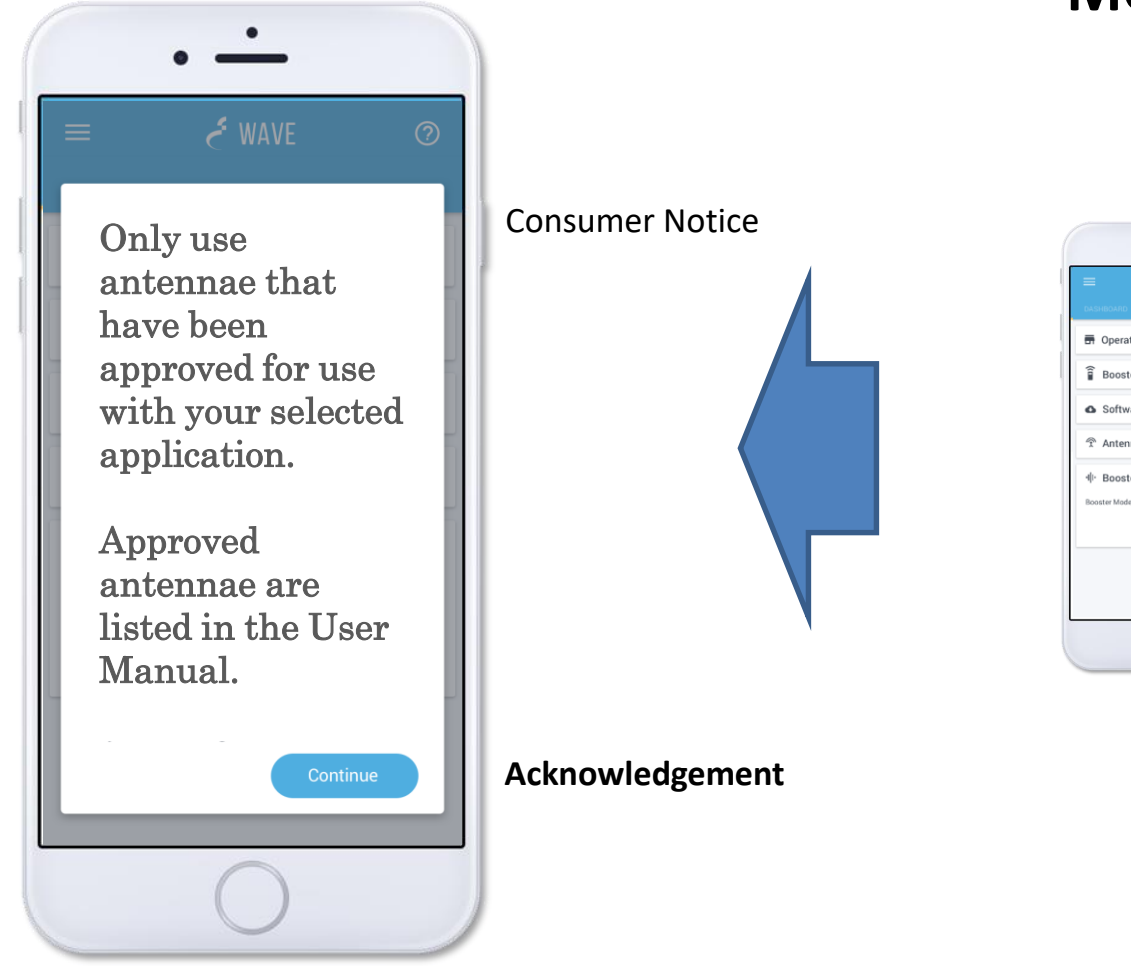

### **MOBILE**

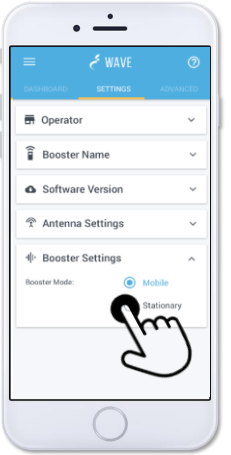

Change Setting

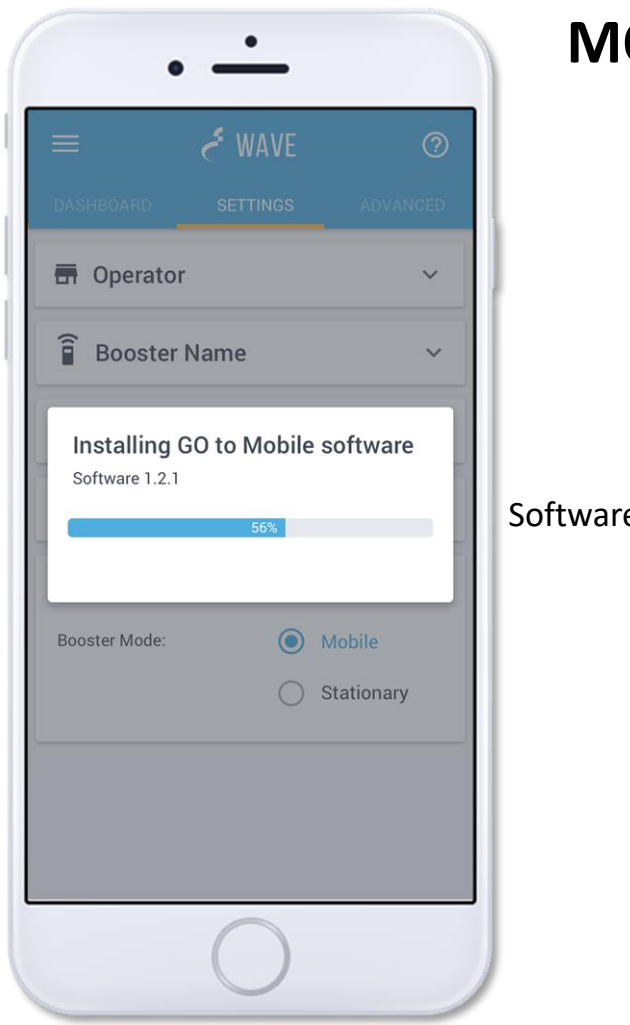

### **MOBILE**

Software Change

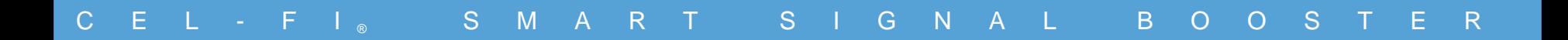

### **ERROR CODES**

### **DISPLAYING ERROR MESSAGES USING WAVE**

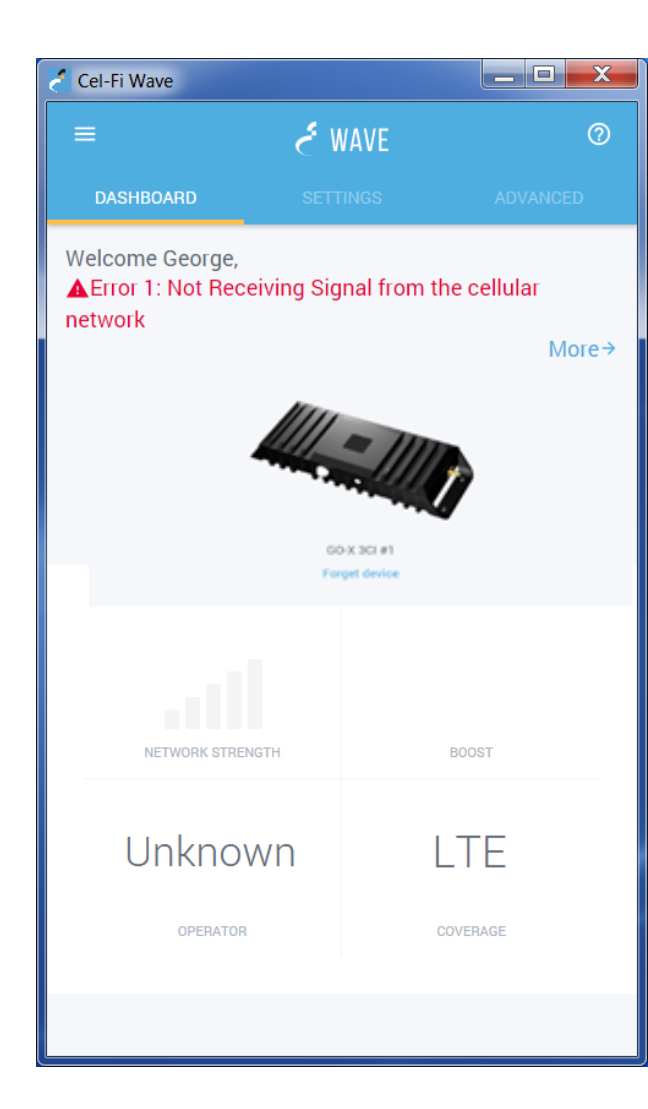

*If the system is not functioning properly, an error message will be displayed.* 

*Clicking on "More" will provide help.* 

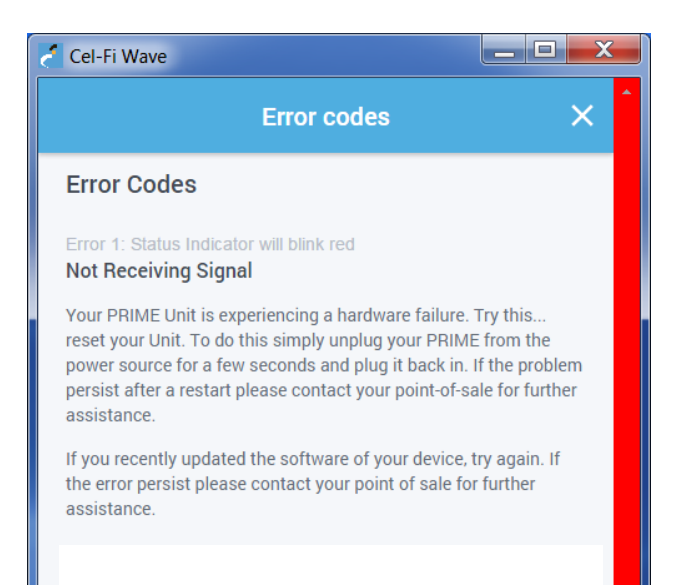

## Troubleshooting

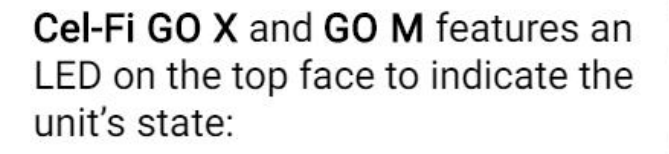

Note: In mobile usage, it is normal for the Cel-Fi GO M to fluctuate between scanning and boosting. The Cel-Fi GO M automatically adjusts its boost behavior based on available signal.

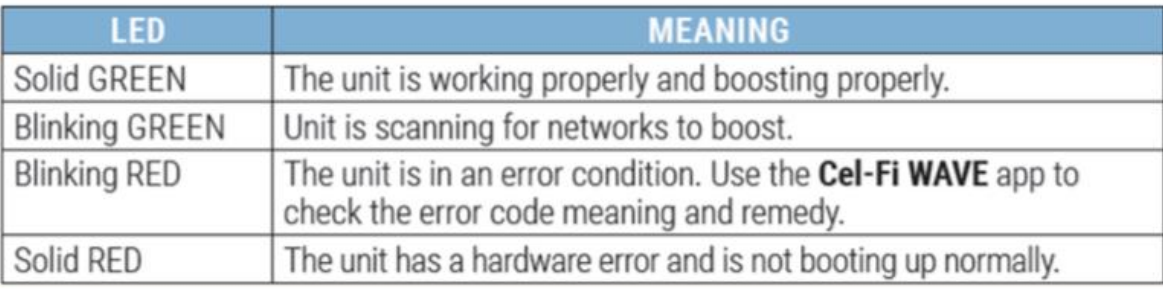

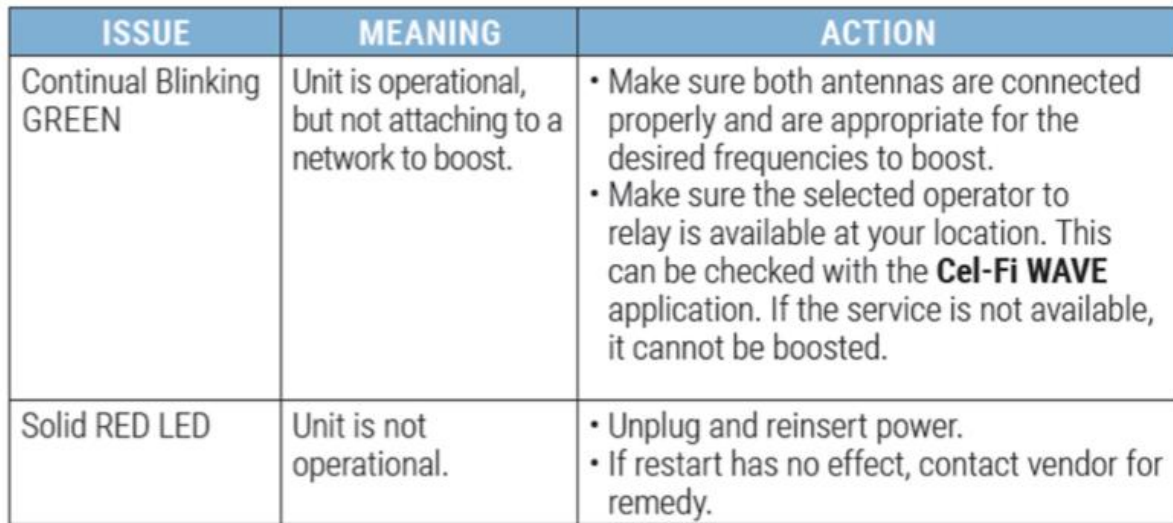

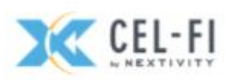

# **Error Codes**

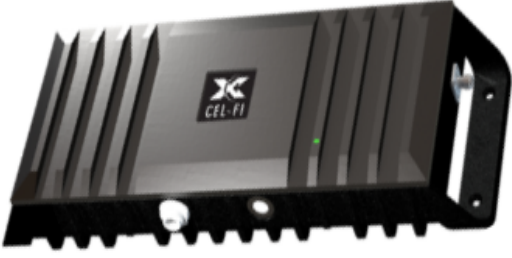

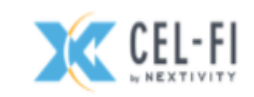

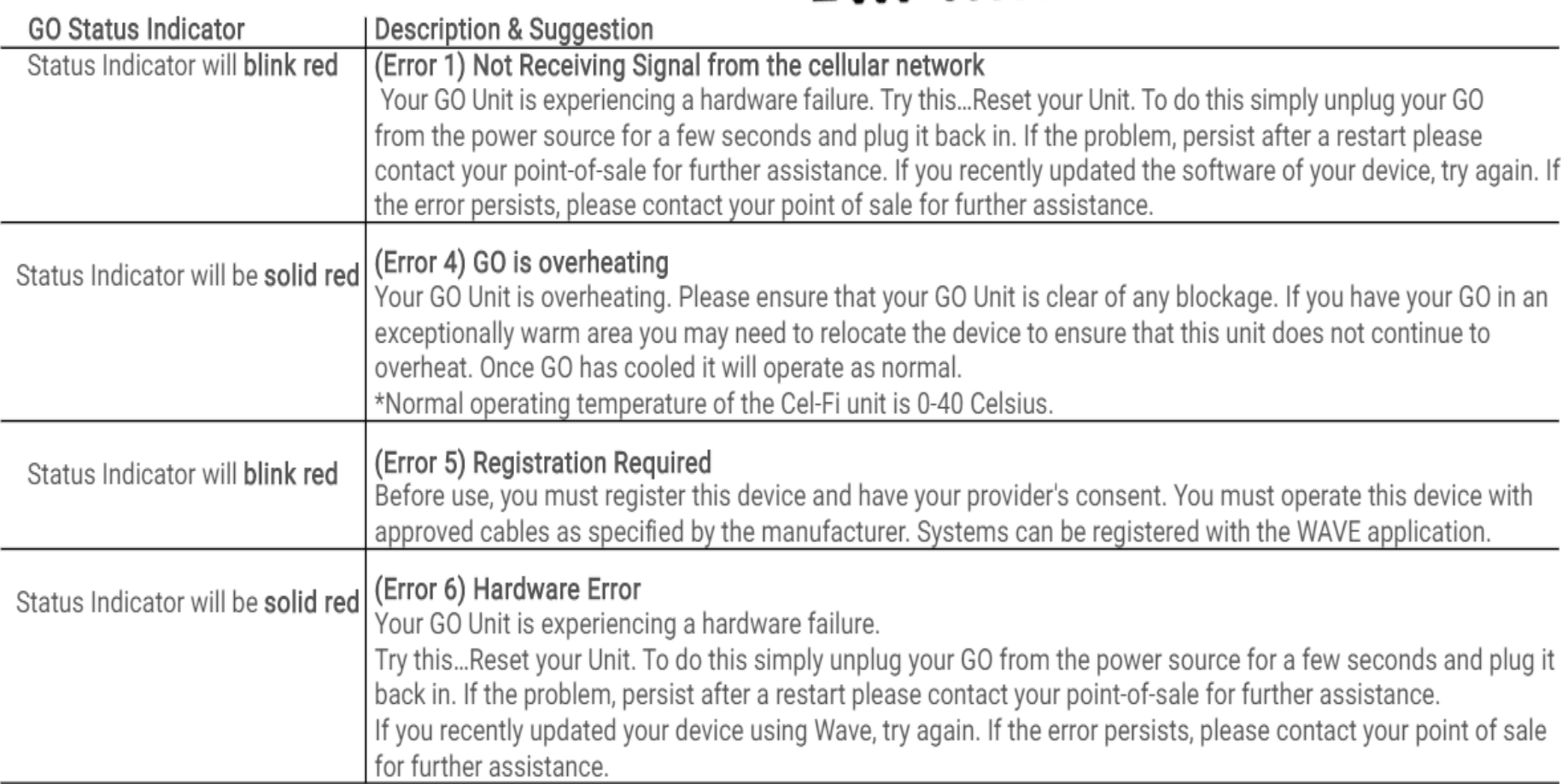

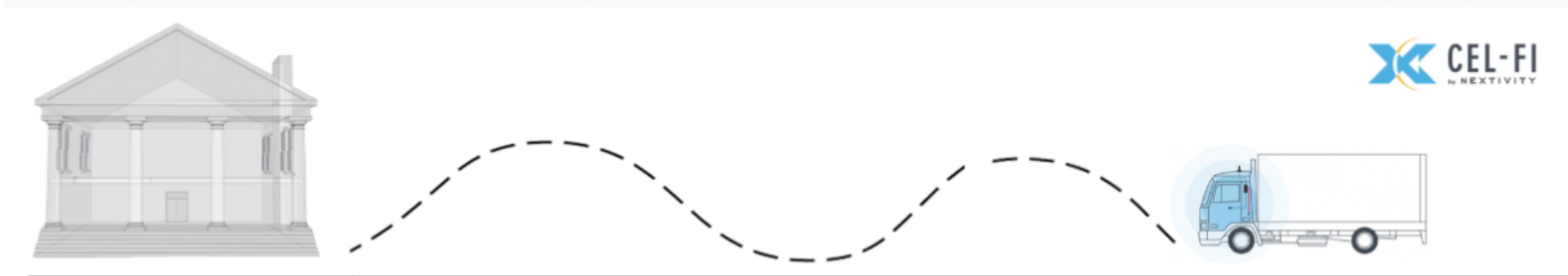

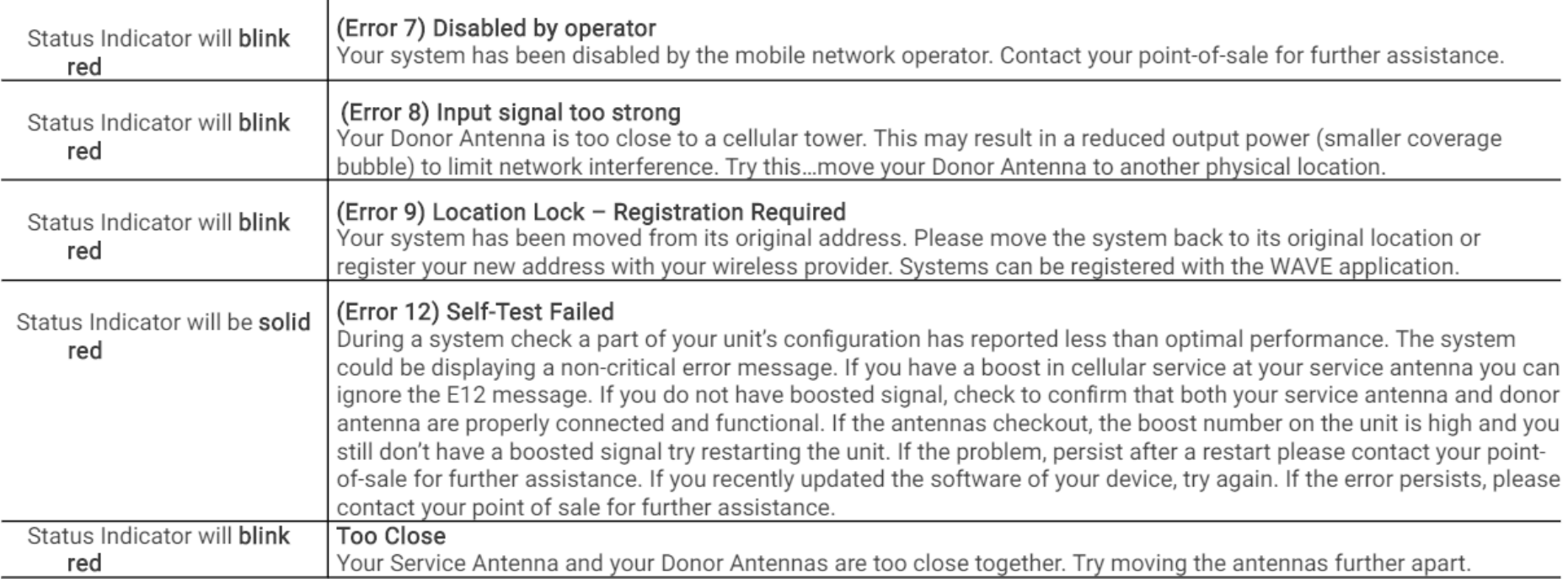

## **USING WAVE IN OFFLINE MODE**

Sometimes an internet connection is not available. To anticipate this scenario there is an offline mode. To enable offline mode, the user must beforehand download the necessary files.

Connect to the GO and tick the box 'Allow Offline Switching'.

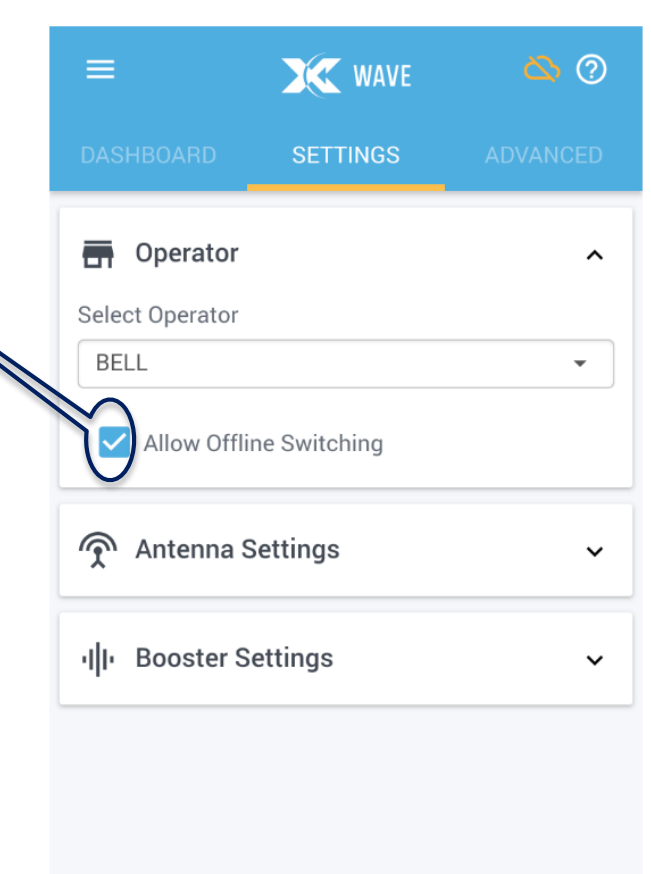

## **USING WAVE IN OFFLINE MODE**

Later, when there is no internet connectivity, the WAVE App will support an Offline mode. Hit Continue to use offline mode.

Offline mode supports:

- Operator switching
- Booster Mode selection
- Band selection
- Advanced options like radio information

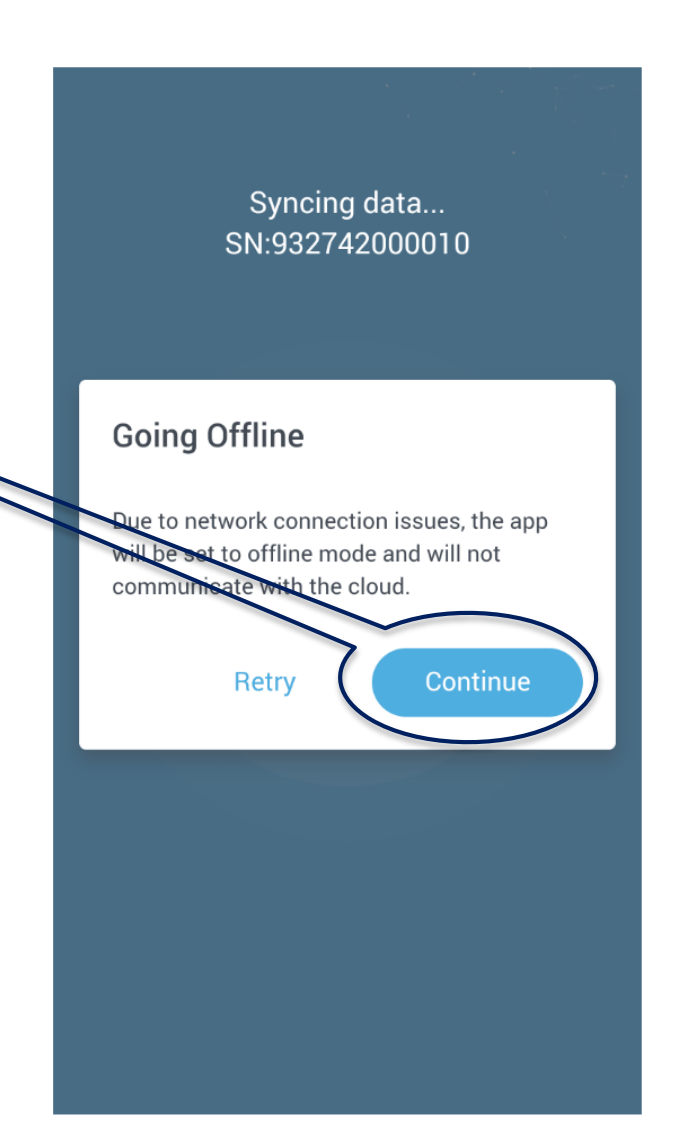